## **VUZION®**

# Purchasing Azure Reserved Instances inside Vuzion CORE

This guide has been created to help partners purchase Azure Reserved Instances (RIs) inside Vuzion CORE.

### Contents

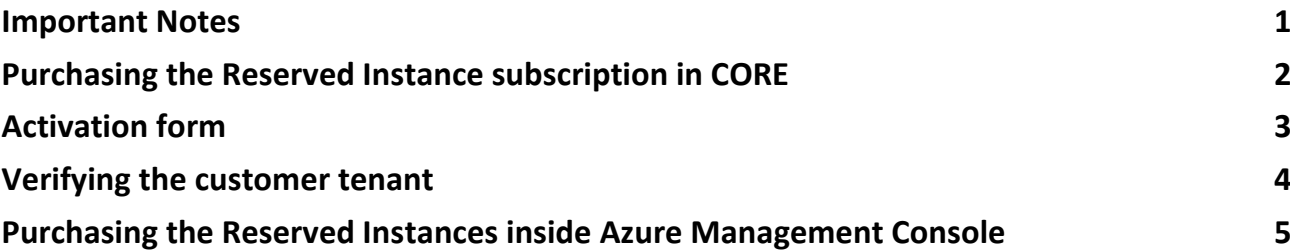

### <span id="page-0-0"></span>Important Notes

- **•** Once you have purchased the Reserved Instance subscription against a customer in CORE, they will have the ability to self-serve Reserved Instances from within their Azure Management Console. If you would like this feature disabled, please contact support@vuzion.cloud.
- **•** The customer must have Azure Plan NCE (New Commerce Experience) to use this subscription for Reserved Instances.
- **•** Reserved Instances are billed as either a yearly cost (upfront) or monthly. The billing period is

selected during the purchasing process in the Azure Management Console. **•** The bill for Reserved Instances may change slightly per month, subject to the conversion rate from Dollar to GBP or Euro.

**•** Reservations can be priced using [Azure Cost Calculator.](https://azure.microsoft.com/en-gb/pricing/calculator/)

## VUZION<sup>®</sup> CORE

# <span id="page-1-0"></span>Purchasing the Reserved Instance subscription in **CORE**

- **1.** Login to Vuzion CORE: [core.vuzion.cloud.](https://core.vuzion.cloud/)
- **2.** Click **Marketplace** tab on the left.
- **3.** In the Search bar, look for **Azure Reservations**.

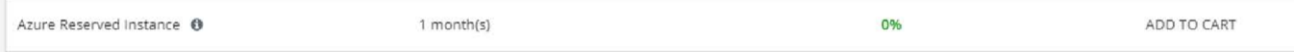

#### **4.** Click **Add to Cart**.

#### **5.** Scroll up and click on the Shopping Cart beside the search bar. Click **Next**.

#### Place an Order

Select the items that you want to buy for your customer.

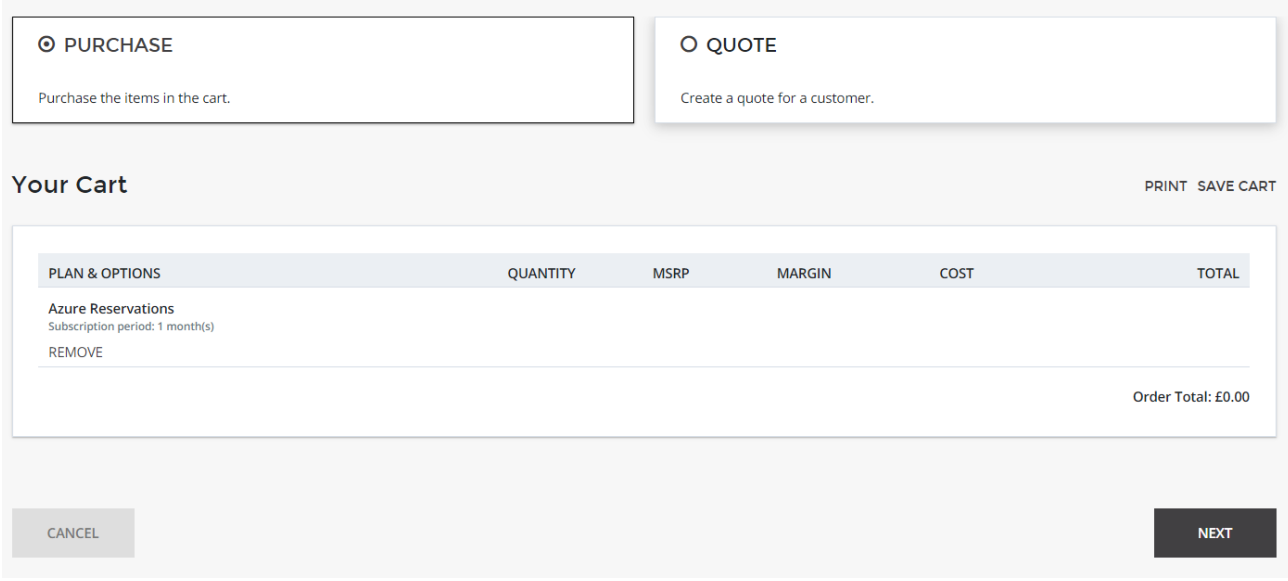

#### **6.** Select an existing customer from the list or create a new one.

#### Place an Order

Build the right offer for your customer.

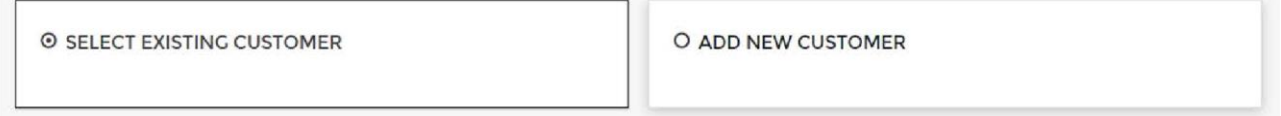

- **7.** Once a customer has been selected/created, click **Next**.
- **8.** Fill out the required fields in the form, and click **Next**.

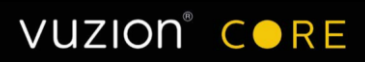

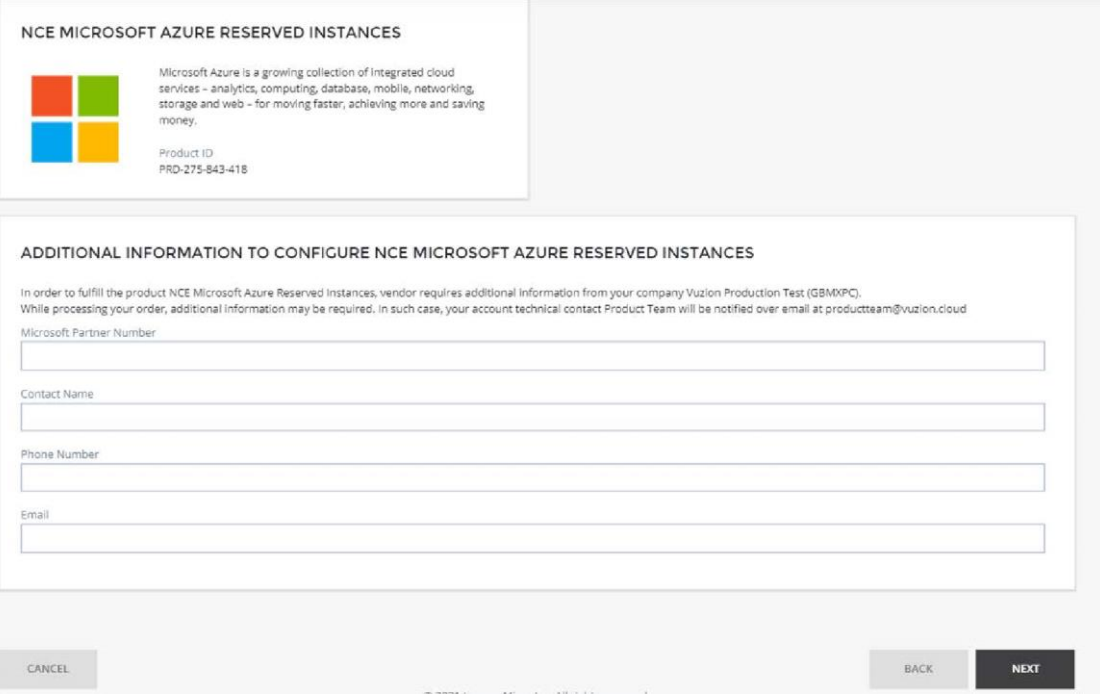

**9.** Enter the customer's onmicrosoft.com tenant name. Click **Next**.

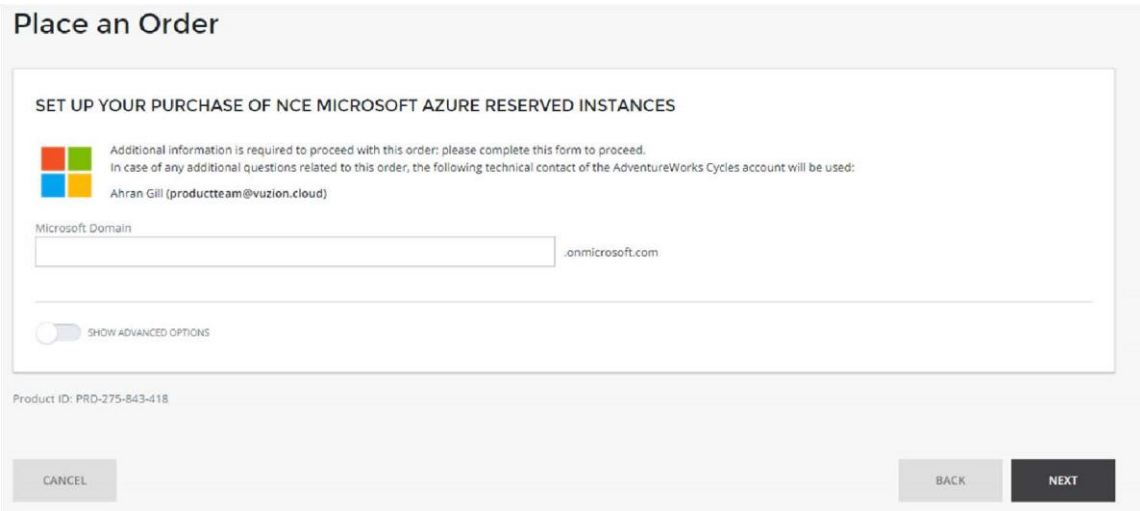

**10.** Click **Buy**.

## <span id="page-2-0"></span>Activation form

**11.** Once the order for Reserved Instances has been placed, an activation form will be emailed to the contact entered in step 8 from Vuzion Marketplace. An example of the form can be seen below.

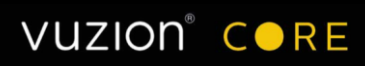

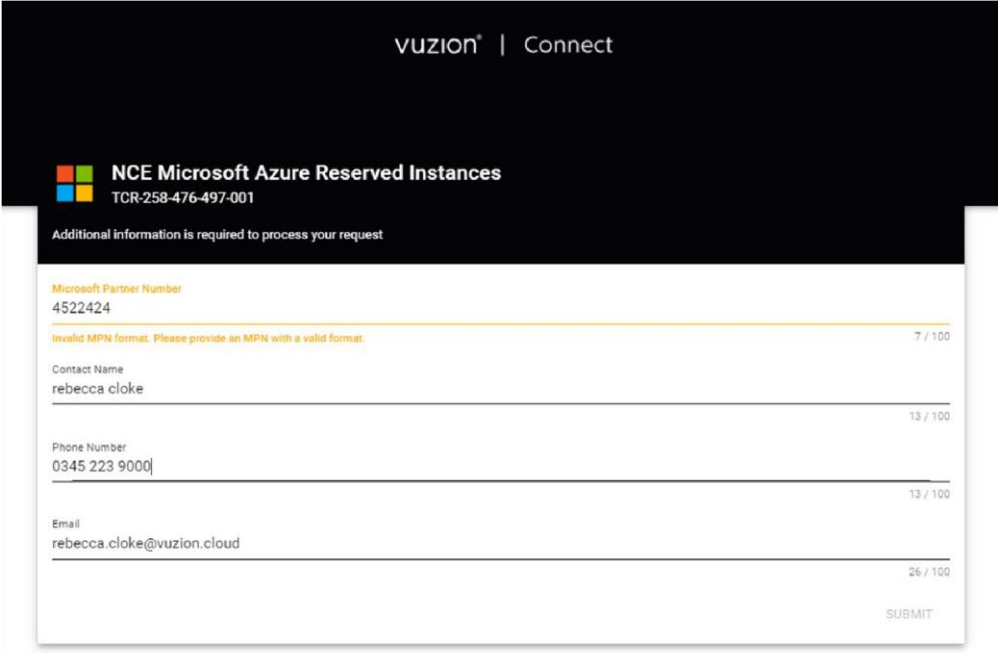

This form can also be accessed from inside the Customer's CORE control panel, by clicking **NCE Azure Reserved instances> Activation**.

The form will request your Microsoft Partner Number (MPN ID), contact name, phone number, and email address. Once completed, click **Submit**.

## <span id="page-3-0"></span>Verifying the customer tenant

- **12.** Now the activation form has been completed, the next step is to verify the customer's tenant. Within the customer's CORE control panel, click on the **NCE Microsoft Azure tab** on the left.
- **13.** Click the **Activation form** link.
- **14.** This will take you to a webpage where you will be given a user to add to the customer's tenant and which will complete the verification process. The user simply needs to be added with no licence, or specific permissions. Once added, click **Submit** on the form.

The order will now complete processing. This can take several minutes.

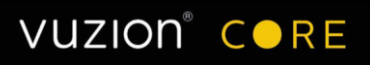

# <span id="page-4-0"></span>Purchasing the Reserved Instances inside Azure Management Console

- **15.** Now the order has completed, you can purchase Reserved Instances on the customer tenant. Login to [portal.azure.com](https://portal.azure.com/) using Global admin credentials for the customer.
- **16.** Once logged in, click **Virtual Machines>Reservations>Purchase**.
- **17.** Select the following: The scope should be left as Shared so the reservation can be applied across

eligible subscriptions. **•** Region - select the region in which you want the Reserved Instances to reside. Different regions incur different costs. Please refer to the Azure Price Calculator for details.

- **•** Term 1 or 3 years are available for Reserved Instances.
- **•** Billing frequency yearly or monthly can be selected. Monthly Reserved Instances will be subject to changes in conversion rates from Dollar to GBP or Euro.

Microsoft will often give quantity recommendations to help reduce costs further.

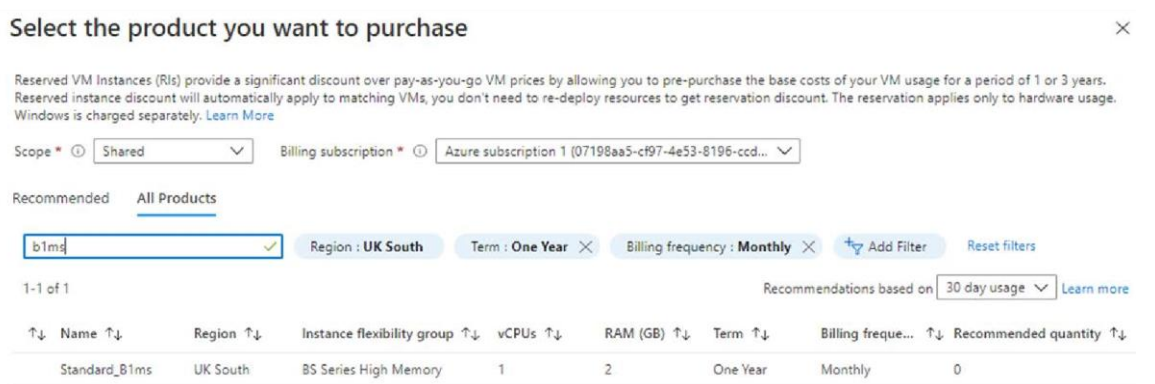

**18.** Once the RI has been selected, prices will be shown in RRP USD. Click **Add to Cart**.

#### **19.** Click **Review + Buy**.

**20.** Once the order has been reviewed, click Buy Now.

After a few minutes, the Reserved Instances will be available Under **Virtual machines> Reservations> View**.

You can retrieve a list of active RIs on the customer's account by logging into their CORE control panel. Click on **NCE Microsoft Azure reserved instance> Retrieve Active RIs**.

For more information contact the Vuzion team: